# E-File Taxpayer Assistance

www.mclennancad.org/efile

## Efileteam@mclennancad.org

- Please add us to your contacts to reduce emails going to spam folder
- You should receive an email from us after:
  - You create a user account
  - You successfully file a protest
  - If we make an offer
  - When we upload our evidence
  - When you hearing is scheduled

If you have added efileteam@mclennancad.org to your email contacts, and you still are not receiving your verification email, you can call our office for assistance. However, it is highly probable that future emails from the portal will also be blocked by your Internet Provider. In this case, online appeals may not be the best method for you to file a protest.

### Welcome to the McLennan CAD E-Services Portal

| Enter yo | Enter your login credentials below, then click login. |                 |                 |             |  |  |  |  |
|----------|-------------------------------------------------------|-----------------|-----------------|-------------|--|--|--|--|
| User Nam | ne:                                                   |                 |                 |             |  |  |  |  |
|          |                                                       |                 |                 |             |  |  |  |  |
| Password | i:                                                    |                 |                 |             |  |  |  |  |
|          |                                                       |                 |                 |             |  |  |  |  |
| Login    | Create New User                                       | Forgot Password | Forgot Username | Request PIN |  |  |  |  |

Returning Users may enter their username or password, or select Forgot Username or Password to have it sent to your associated email address.

New Users need to select create new user and enter owner id and pin from your appraisal notice to create a user account

If you know the email account but do not have your pin available

## Login Issues

### Have you ever logged in before

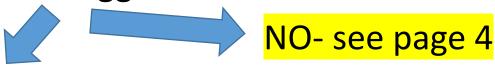

Cancel

Yes- Do you remember Username

## Yes- click forgot password

| Username:        | Enter Username                  |  |  |  |
|------------------|---------------------------------|--|--|--|
| Get Quest        | ion                             |  |  |  |
| Security Qu      | restion:  *** Not Available *** |  |  |  |
| Security Answer: |                                 |  |  |  |
| Submit           | Cancel                          |  |  |  |

### **NO- Click Forgot Username**

| Email:  | enter em   | ail associated email address                                      |   |
|---------|------------|-------------------------------------------------------------------|---|
| PIN:    | enter PII  |                                                                   |   |
| Get C   | uestion    | If you do not have your notice<br>Pin" first using your email and | • |
| Securit | y Question | *** Not Available ***                                             |   |
| Securit | y Answer:  |                                                                   |   |
|         |            |                                                                   |   |

### Step 1 of 4

#### New User Account Information

Please enter your Account Identification Number and PIN received below to begin the registration process.

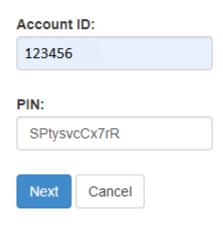

| Please enter your <b>Account Identification Number</b> and <b>PIN</b> received below to begin the registration process.  • This PIN is already associated with an active account. Please click the 'Cancel' button to login or attempt to recover login credentials. |   |                                                         |  |  |  |  |  |
|----------------------------------------------------------------------------------------------------|---|---------------------------------------------------------|--|--|--|--|--|
| Account ID:                                                                                                    |   |                                                         |  |  |  |  |  |
| 123456 *                                                                                                    |   | If you receive this message you already have an account |  |  |  |  |  |
| PIN:                                                                                                    |   | from previous years. Click cancel and then click forgot |  |  |  |  |  |
| SPtysvcCx7                                                                                                    | * | username.                                               |  |  |  |  |  |
| Next Cancel                                                                                                    |   |                                                         |  |  |  |  |  |

You will then create a username and password, and provide an email address.

You will get an email with a link to confirm you have access To the email account provided.

STATE OF TEXAS,

Thank you for registering with McLennan CAD. Please click the link below to complete the registration process. If the link does not work or part of the link is cut off, please copy and paste the entire URL into your browser's address bar and press Enter.

Remember to add our address <a href="mailto:efileteam@mclennancad.org">efileteam@mclennancad.org</a> to your email Safe Senders List, Address Book or Contact List.

https://portal.trueautomation.com/Account/EmailConfirm/5/

Once your email is confirmed, you will be taken to the login page.

### **Email Confirmed!**

Congratulations, Your Name Your email address has been confirmed.

Proceed to the login page to access your account.

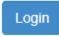

## If you see this message check your inbox or spam folder For an email from efileteam@mclennancad.org

#### Welcome to the McLennan CAD E

| Enter you <del>r login credentials</del> below, then click login.                                 |  |  |  |  |  |  |  |
|---------------------------------------------------------------------------------------------------|--|--|--|--|--|--|--|
| Account has not been verified. Please follow the instructions from the registration email.        |  |  |  |  |  |  |  |
| User Name:                                                                                        |  |  |  |  |  |  |  |
| Username                                                                                          |  |  |  |  |  |  |  |
| Password:                                                                                         |  |  |  |  |  |  |  |
|                                                                                                   |  |  |  |  |  |  |  |
| Login         Create New User         Forgot Password         Forgot Username         Request PIN |  |  |  |  |  |  |  |

## Adding other Owner ID's for additional properties

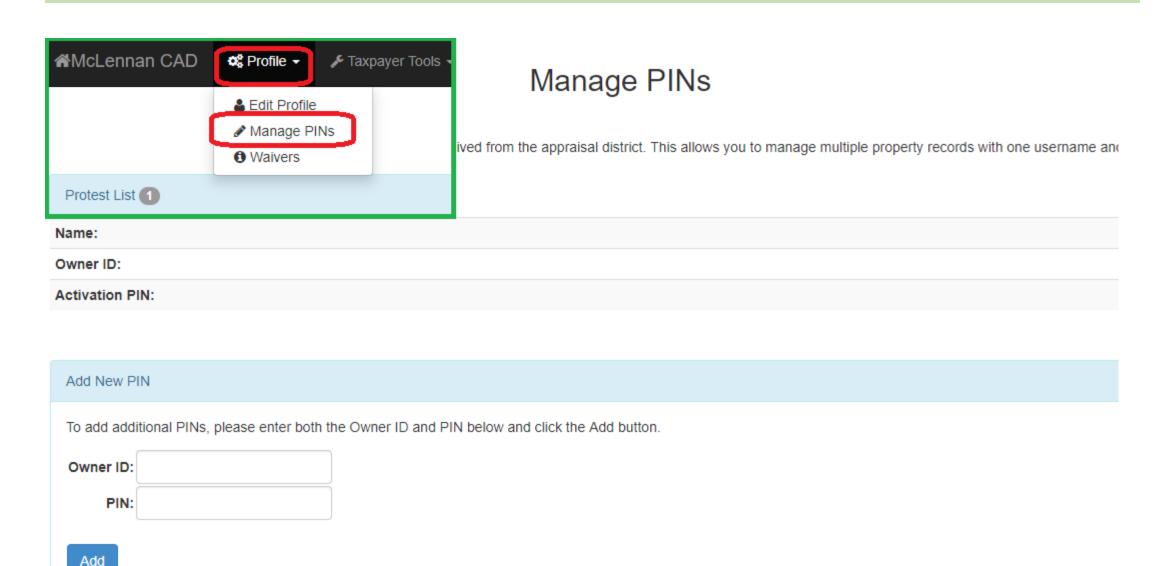

### To Protest your value click these buttons

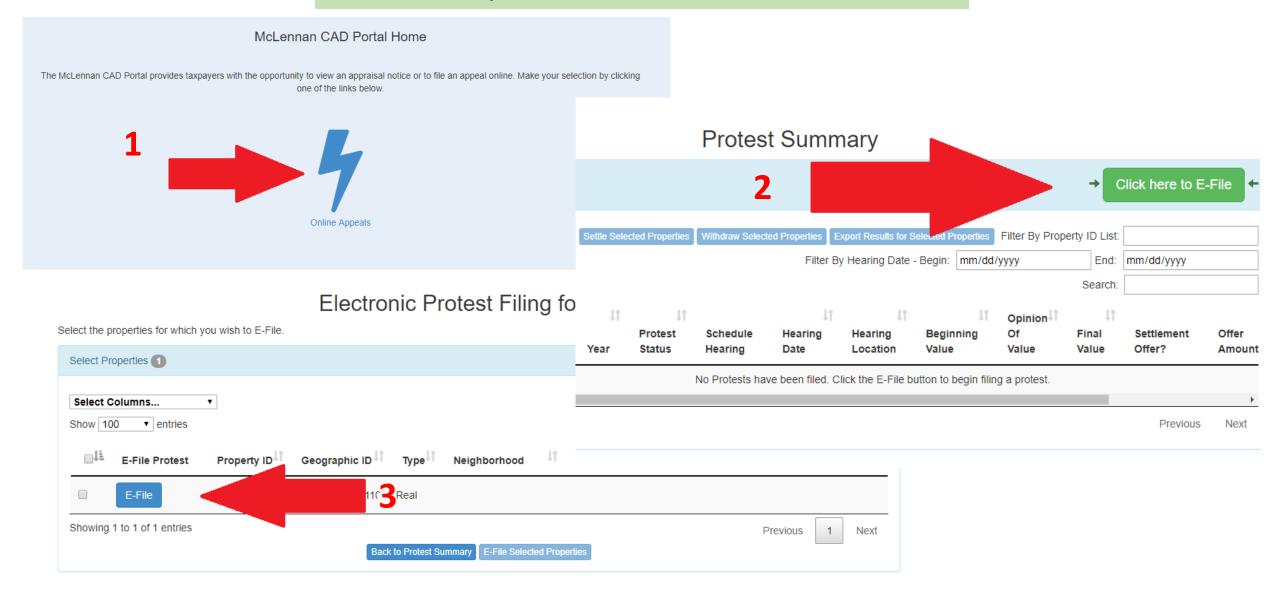

#### E-File Protest Information

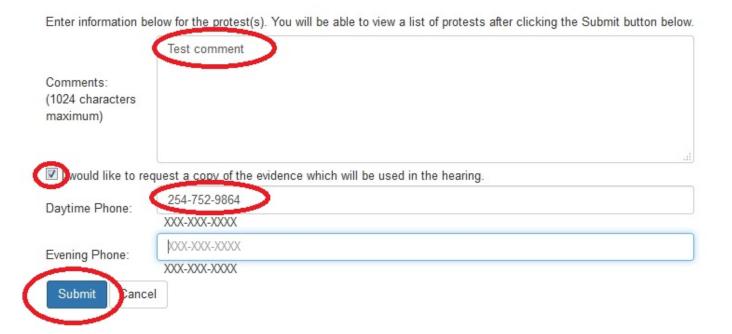

#### Create Protest

Please verify the information you have entered and click "Submit" to submit your protest(s) or click

Protest(s) with a reason in the 'Non-Filing Note' column will not be submitted. The records will be

Your Opinion of Value cannot be changed through the portal but you can change your opinion when you speak to the ARB or at an informal meeting.

| Property<br>ID | Owner Name                         | Property Address                | Evidence<br>Requested | Opinion of Value | Protest Reasons | Non-Filing<br>Note |
|----------------|------------------------------------|---------------------------------|-----------------------|------------------|-----------------|--------------------|
| 326017         | MCLENNAN COUNTY APPRAISAL DISTRICT | 315 S 26TH ST WACO,<br>TX 76710 | True                  | 4000000          | 0_MV, 0_UV      | <del>)</del>       |
| Submit         | Edit Cancel                        |                                 |                       |                  |                 |                    |

### Protest(s) Submitted Successfully

You have successfully submitted protest(s) on the records below unless there is a reason listed in the 'Non-Filing Note' column. This is your confirmation.

Print Export

| Property<br>ID | Owner Name                         | Property Address                | Evidence<br>Requested | Opinion of<br>Value | Protest<br>Reasons | Non-Filing<br>Note | ^ |
|----------------|------------------------------------|---------------------------------|-----------------------|---------------------|--------------------|--------------------|---|
| 326017         | MCLENNAN COUNTY APPRAISAL DISTRICT | 315 S 26TH ST WACO, TX<br>76710 | True                  | 4000000             | 0_MV, 0_UV         |                    |   |
|                |                                    |                                 |                       |                     |                    |                    | - |

Done

### **Protest Summary**

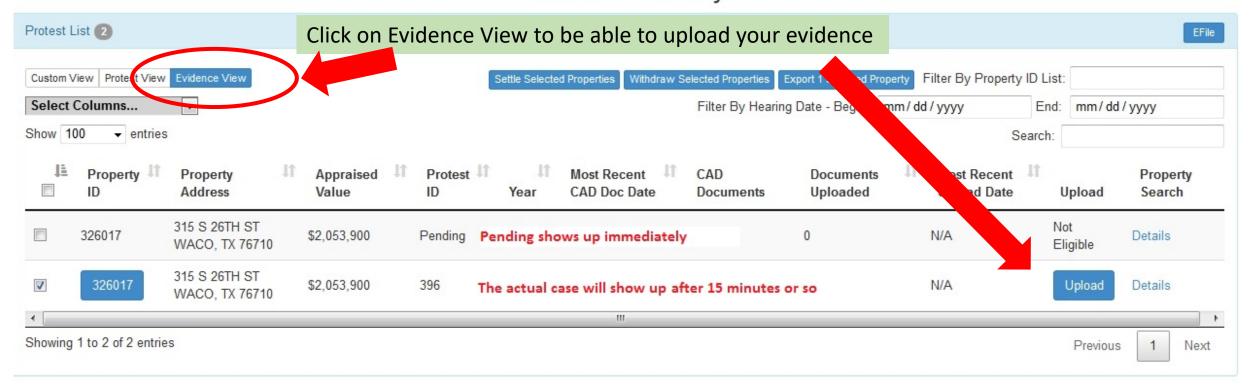

## WITHDRAW PROTEST

#### **Protest Summary**

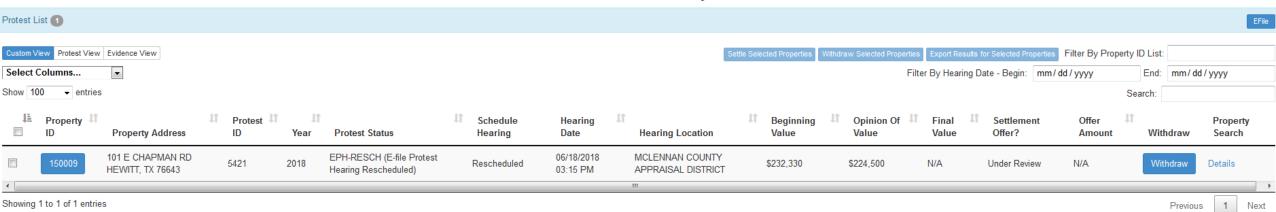

- **Do not** withdraw a protest with the intent of resubmitting a new protest.
- Once you withdraw a protest you will have to file a new paper protest <u>IF</u> the deadline has not passed.
- If you nolonger wish to protest after reviewing our evidence or for any other reason you can withdraw but you may lose the right argue for this tax year

### Withdraw Protest(s)

You must first complete the following form to finalize your decision to withdraw your protest(s) listed below.

A withdrawal request for the following protest will be submitted.

#### Withdrawal Summary:

| Property ID Protest ID | Owner Name | Property Address | Beginning Value | Hearing Date | Update Type |
|------------------------|------------|------------------|-----------------|--------------|-------------|
|                        |            |                  |                 |              |             |

Please enter the text displayed in the image box below:

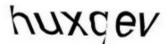

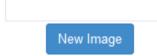

You have to type in the captcha text to verify you are not accidentally withdrawing

Click the Withdraw button to confirm the withdrawal request(s) or select Back to return to your protest summary.

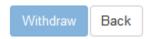

## If you still have issues...

- Email <a href="mailto:efileteam@mclennancad.org">efileteam@mclennancad.org</a>
- Call 254-752-9864